## **Apple Configurator in a nutshell**

Allows you to make a Golden Master that you can quickly deploy to large numbers of iPads

 $\Theta$ 

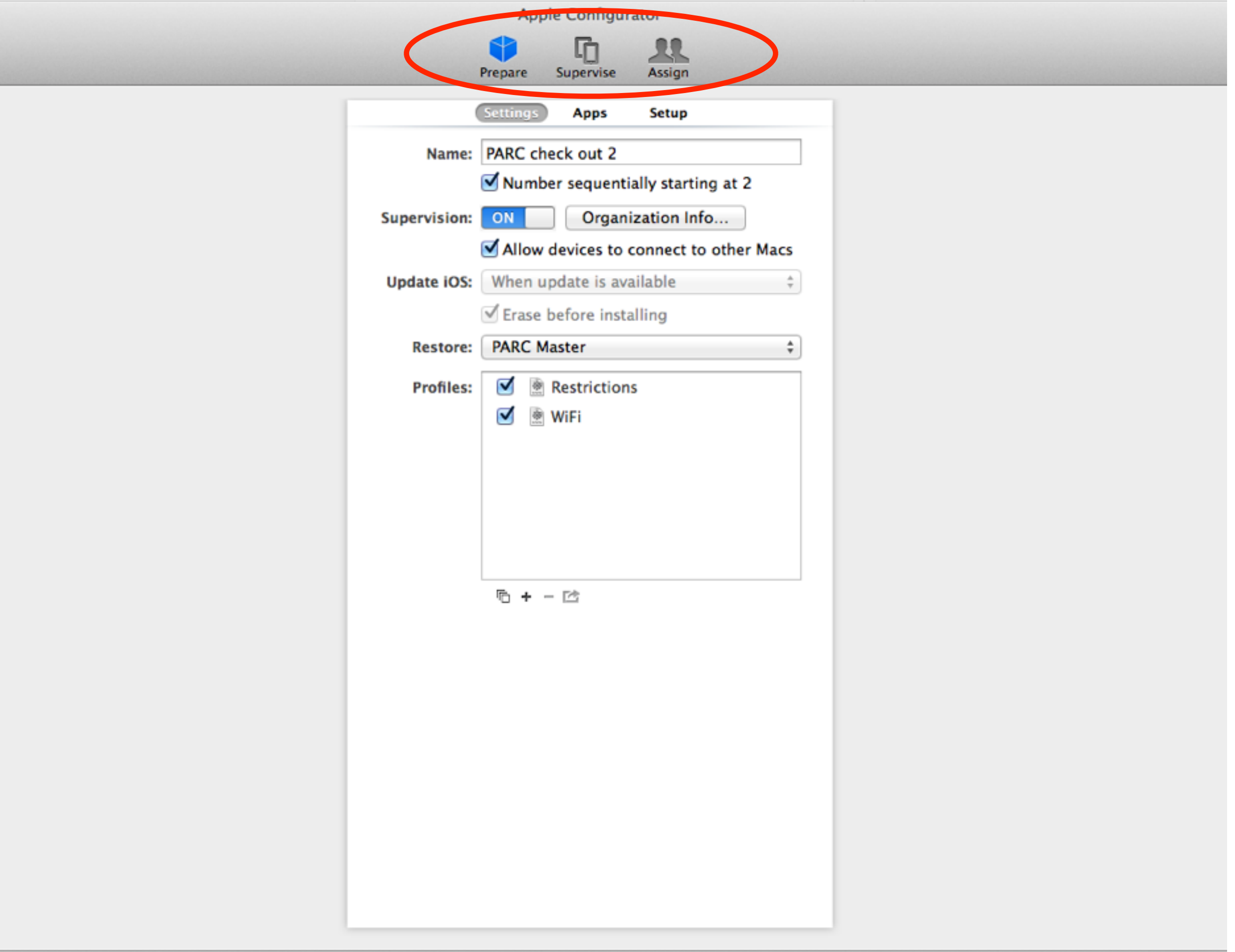

**First:** Work in AC and create configuration profiles, make global customizations *before*  plugging in the first iPad

 $\overline{\mathbf{0}}$ 

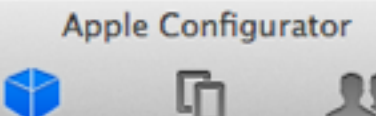

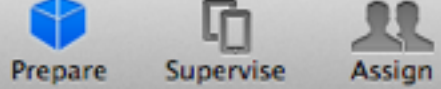

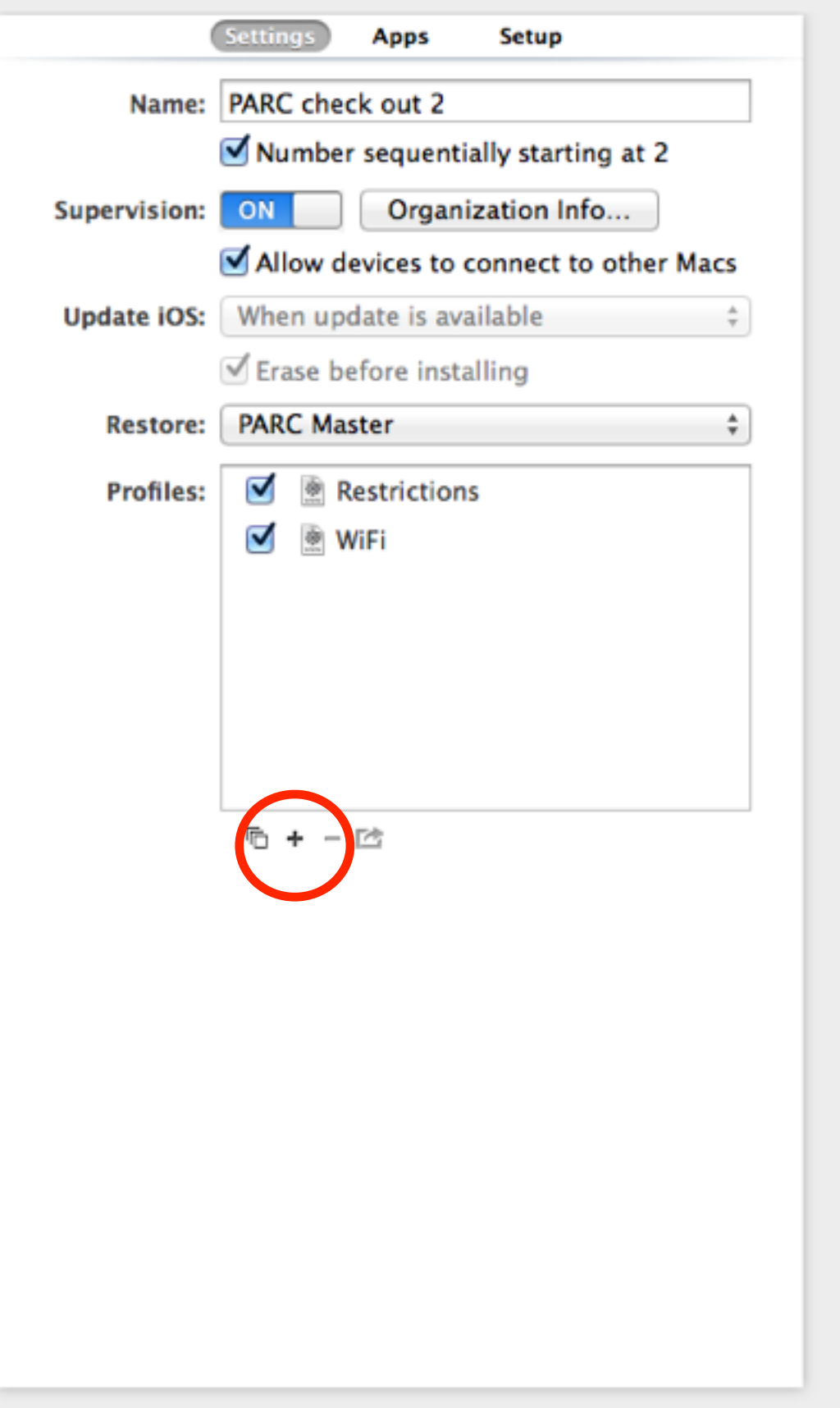

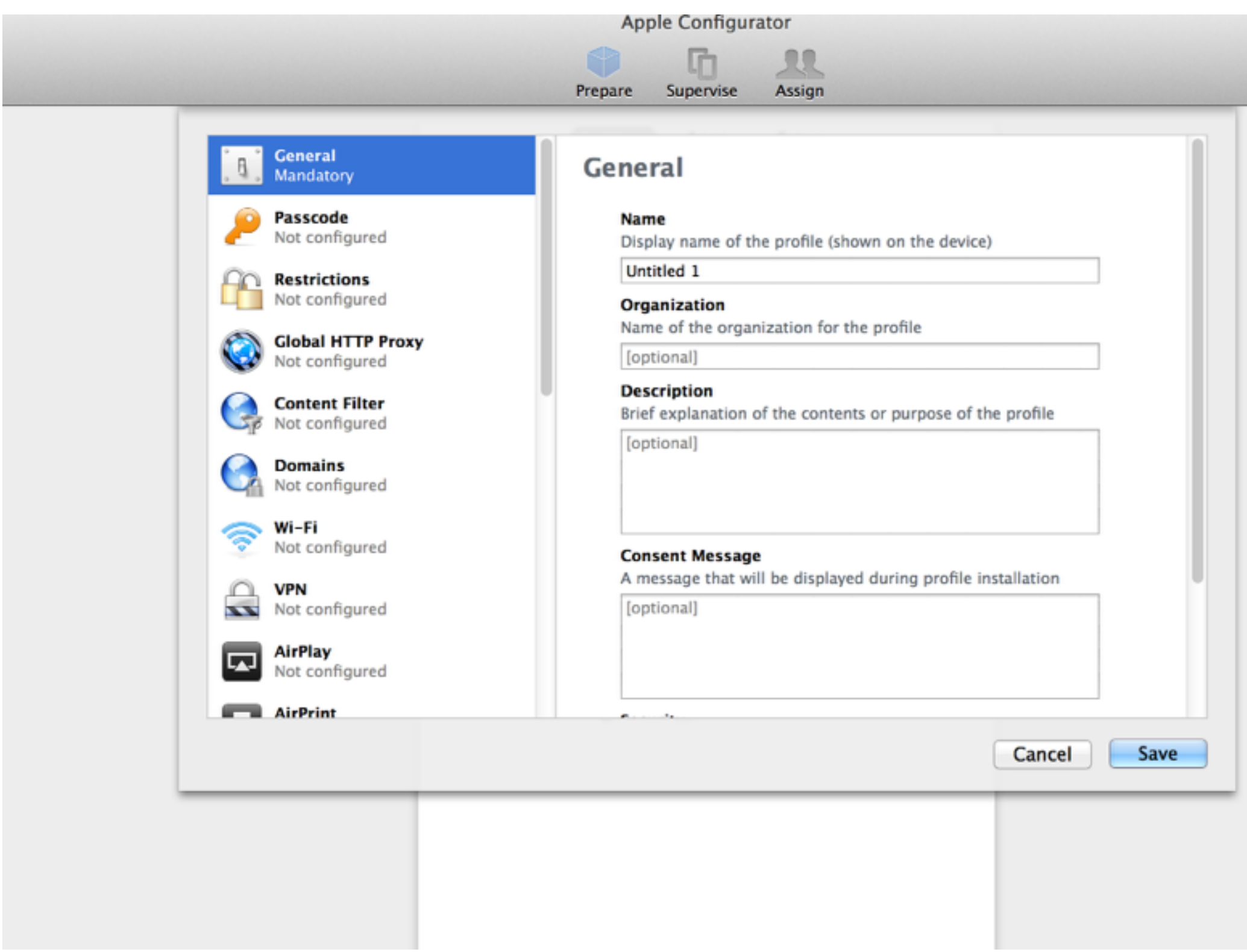

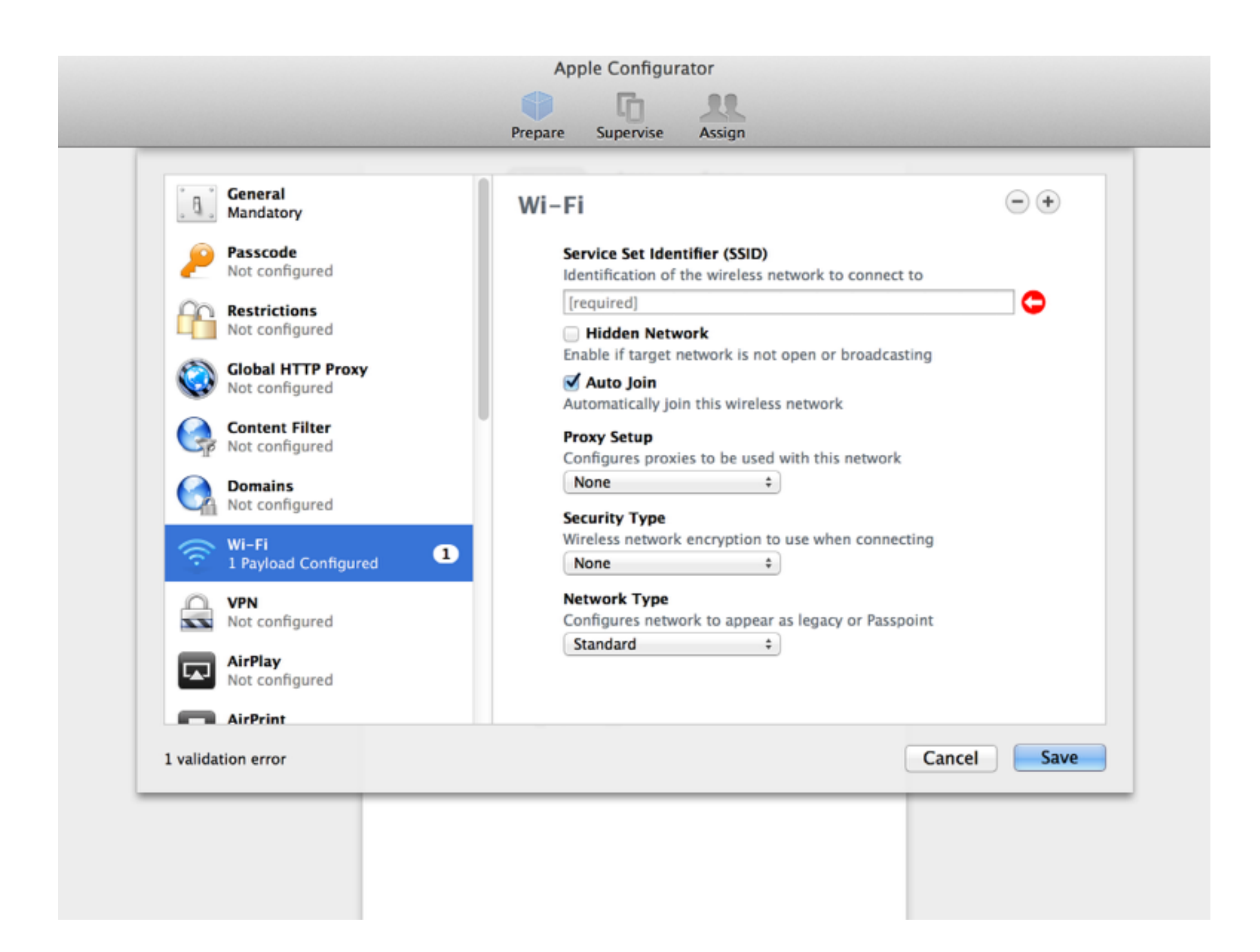

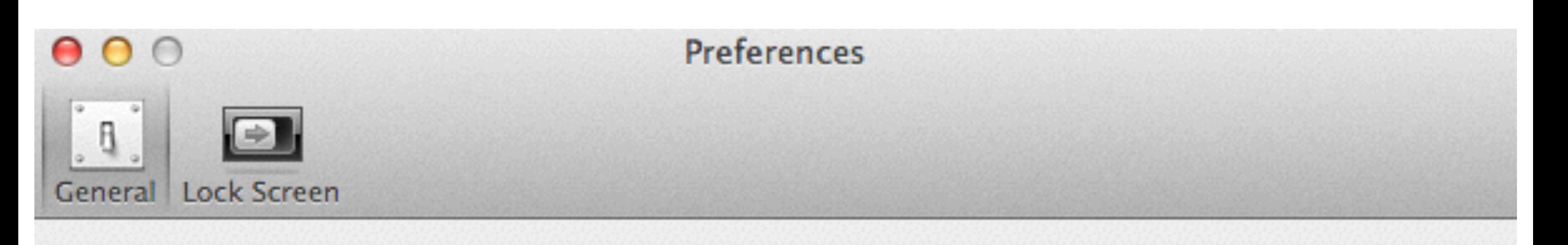

When a supervised device is connected:

Automatically refresh

When a supervised device is refreshed:

Remove apps and profiles Configurator did not install

Play sound on completion:

Reset all dialog warnings:

 $\frac{1}{\pi}$ Hero

**Reset Warnings** 

?

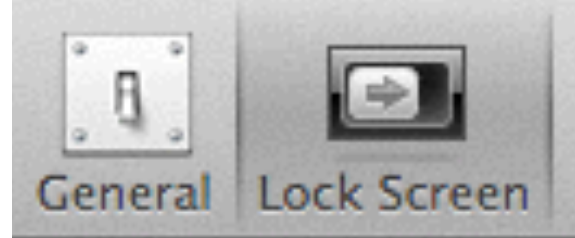

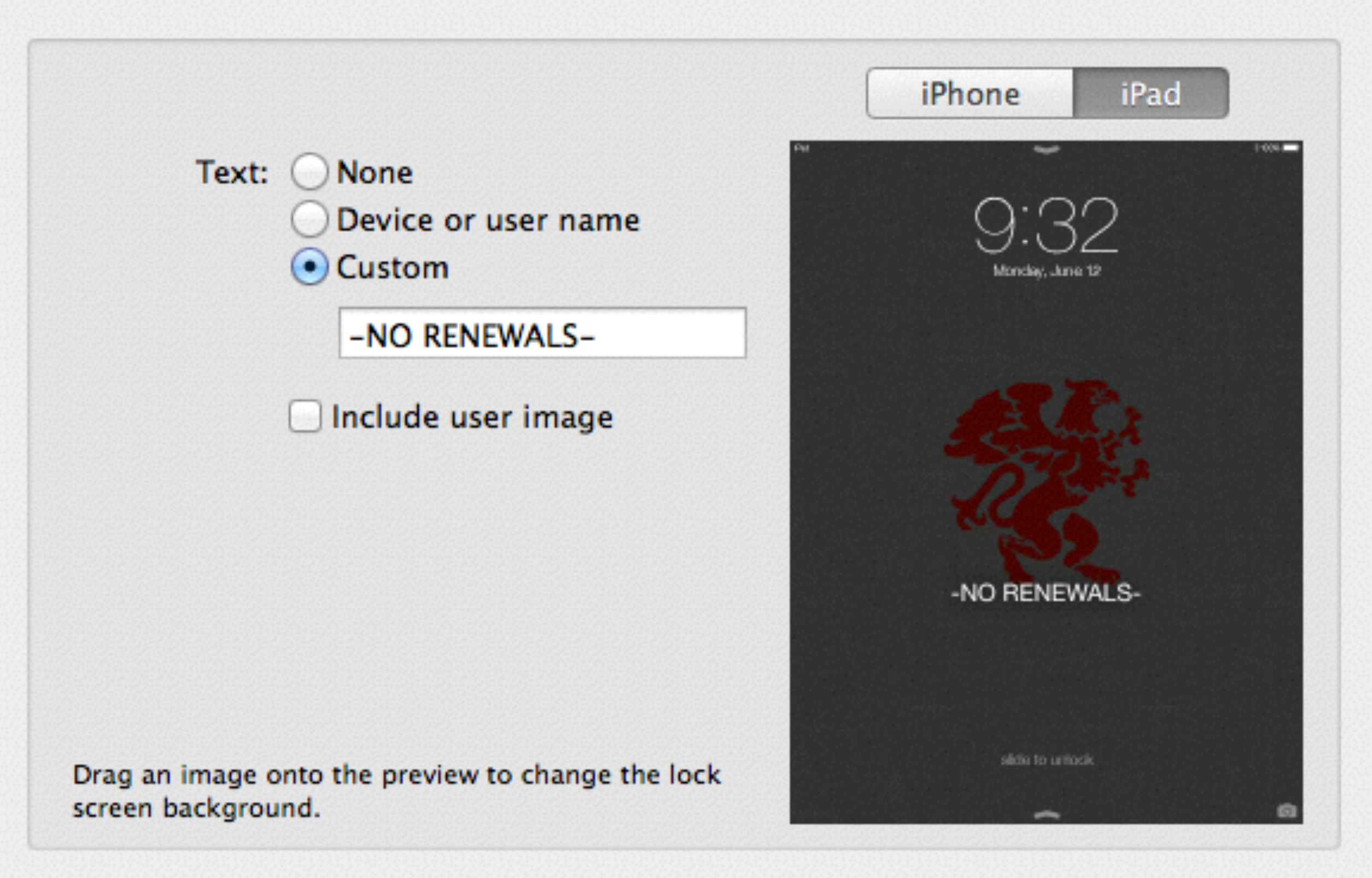

Lock screen will be applied to supervised devices.

## **Second:** Set up the master iPad

1.Go through the iPad's out of box set up *before*  putting into AC

2.Plug in the iPad to AC and prepare to put on all the profiles and preference options you configured in step one

3.Touch the iPad again and arrange all the icons how

## **Third:** Make your Golden Master by using Back Up in AC

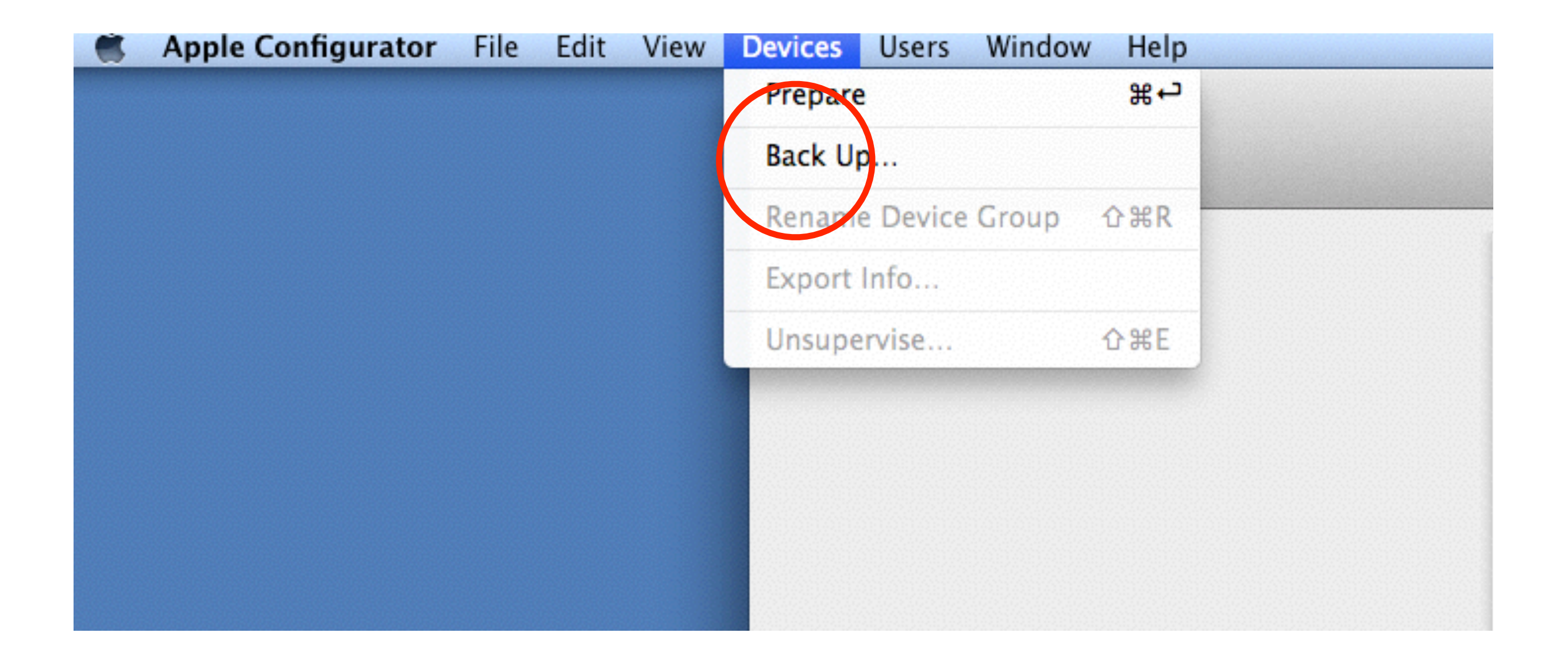

#### Select Back Up under "Devices" in the upper menu bar

## **Fourth:** Now you're ready to start imaging your other devices with the Golden Master in Prepare

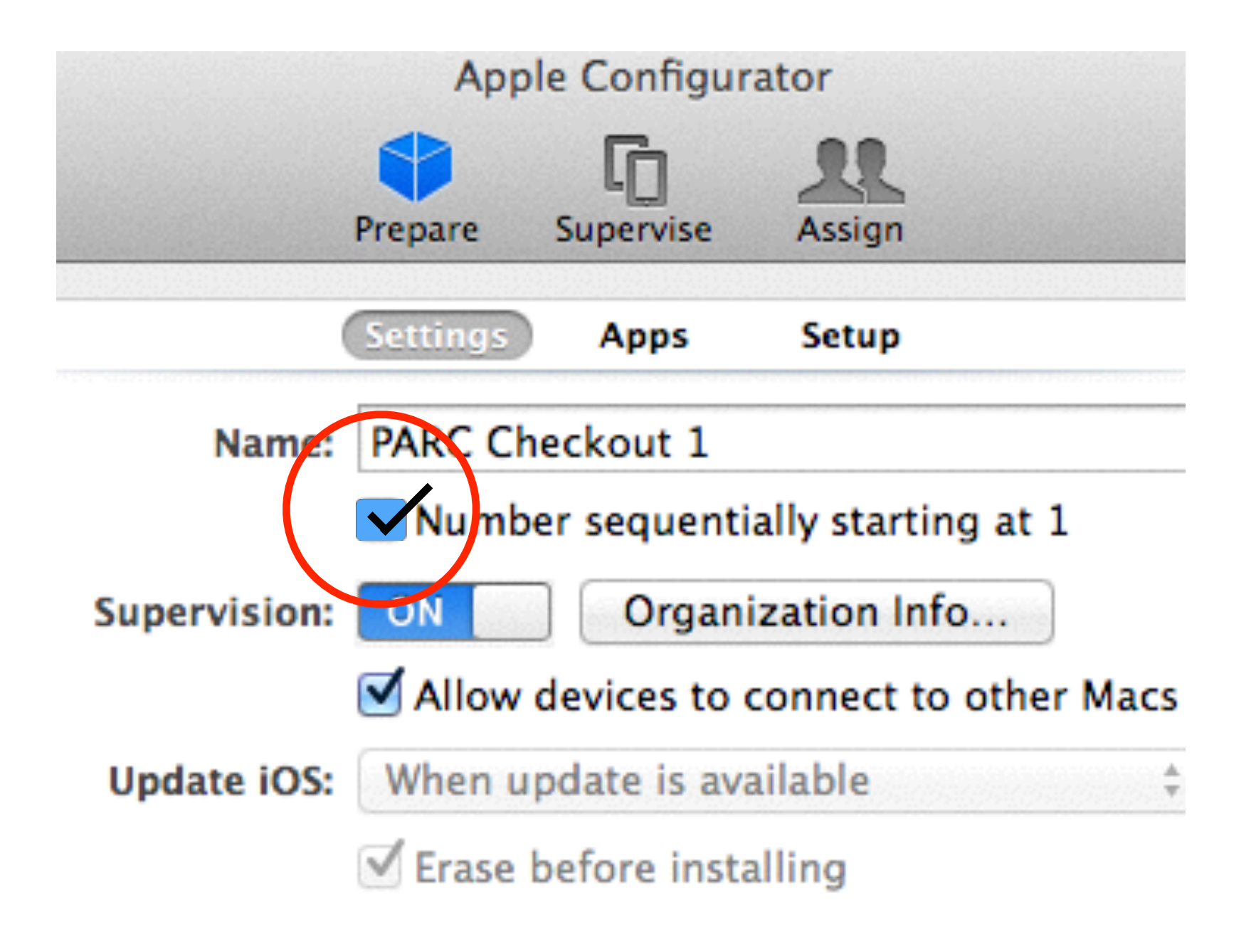

#### **1. Choose sequential numbering if desired**

**2. Allow to connect to other Macs if desired. (This allows you to sync** *only*  **photos and videos with other Macs)**

## **Finally:** Add purchased apps

- 1. In Supervision modality you check the apps you want to put on your iPads
- 2. If you have multiple groups you would then decide which apps go where at this point
- 3. Press Apply and the iPads in chosen groups will be applied to the iPads

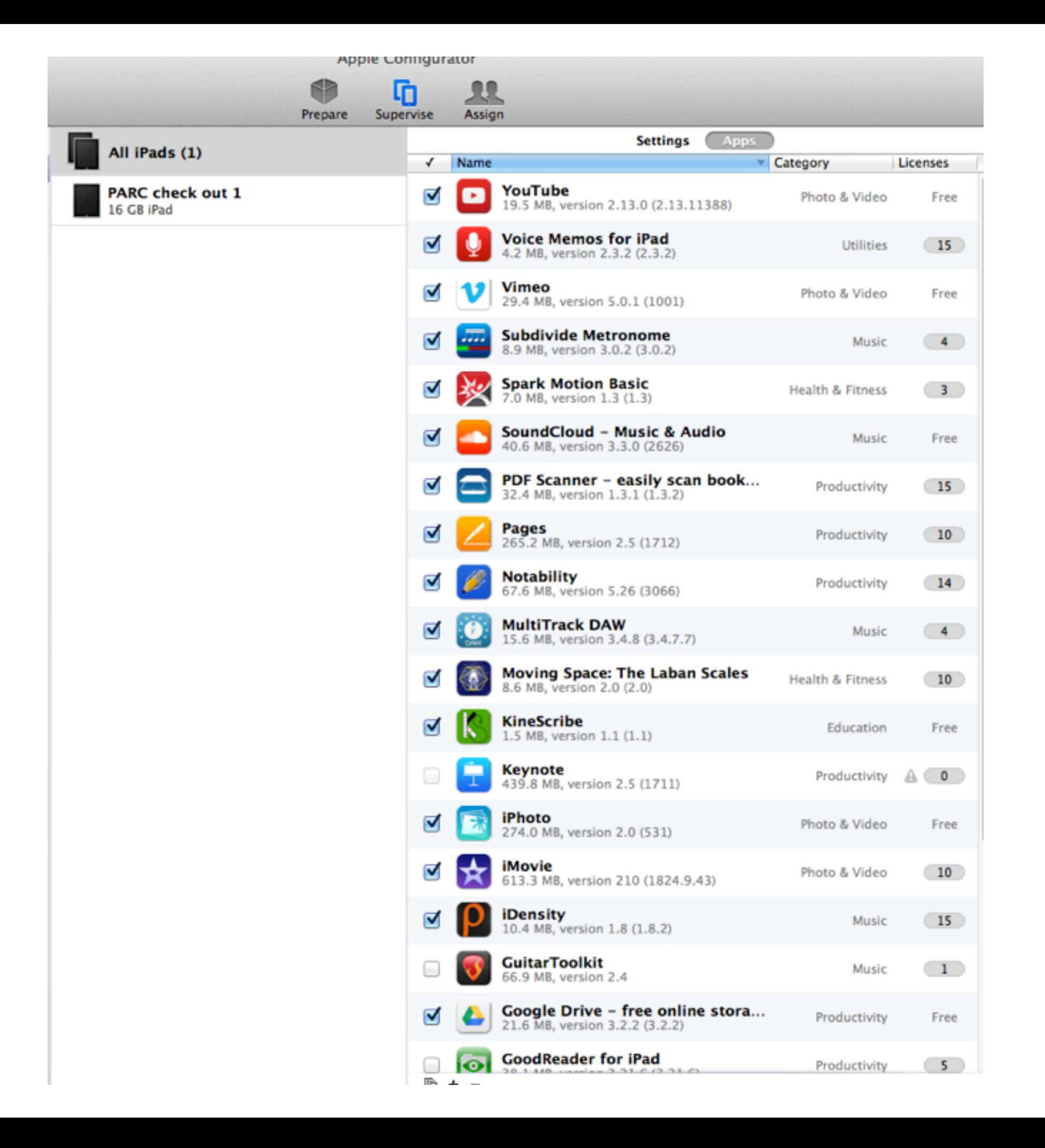

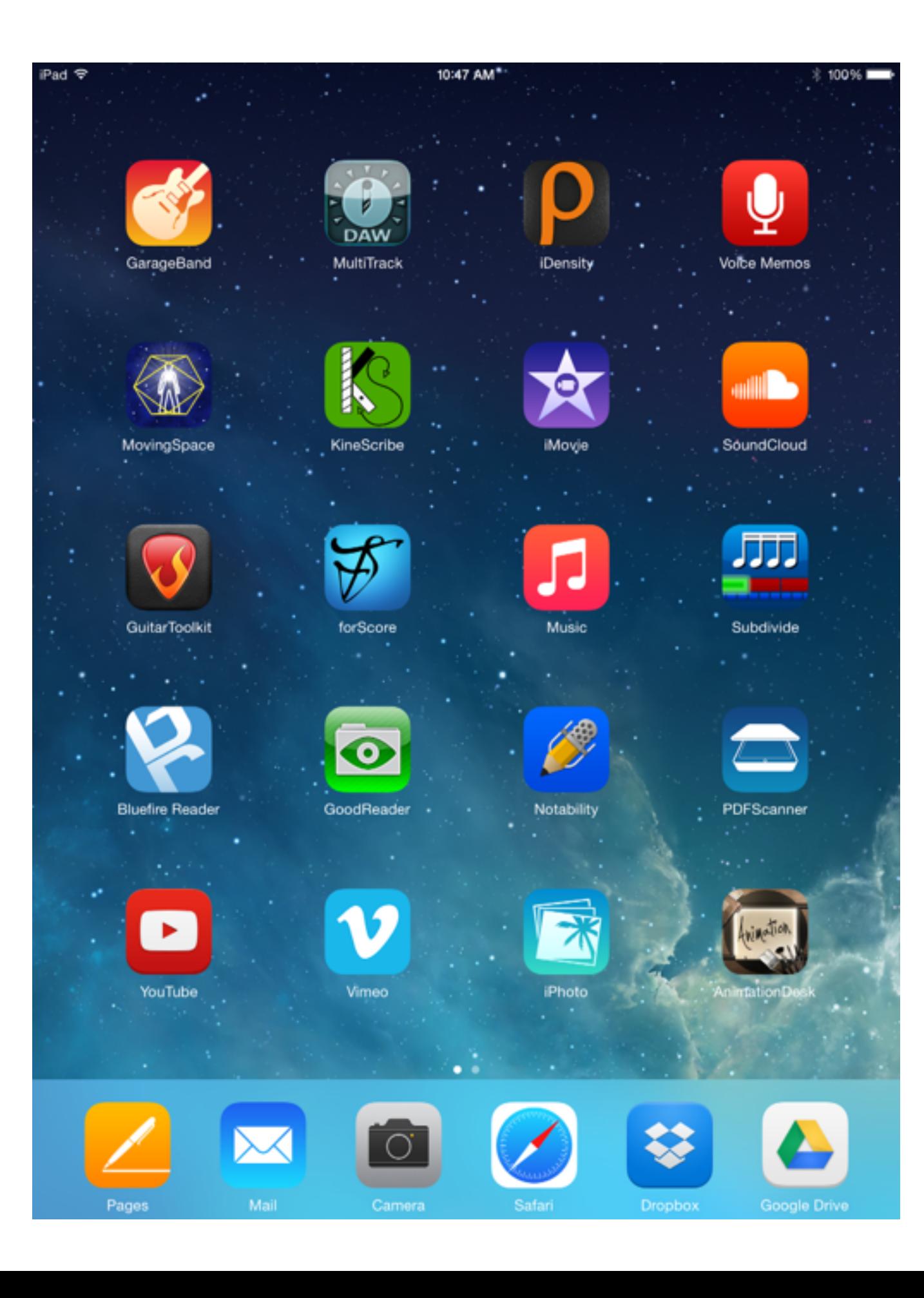

# **How iPads are "refreshed" through AC**

- •Students workers plug iPad back into AC which automatically wipes any user data and refreshes iPad to the golden master
- Notification upon completion
- •iPads are then returned to a locked cabinet, which is equipped with power for charging the iPads

## **Alternative customizations and workflow**

- Make two images in back up. One the Golden Master as above and the second an image that incorporates all the apps into it. So you can place the app icons where you would like.
- We also open Safari and clear out all stock bookmarks, put in bookmarks that are relevant to our college (Reed Library, CUS help) and leave Safari open to the Library home page so when a user first opens Safari they see just that.

## **Issues and problem areas/best practice**

- If iCloud is used **and** "FindMyiPad" is selected the iPad will not refresh
- Both iTunes and AC **always** need to be updated to latest version to be compatible
- Make a back up of your database for AC